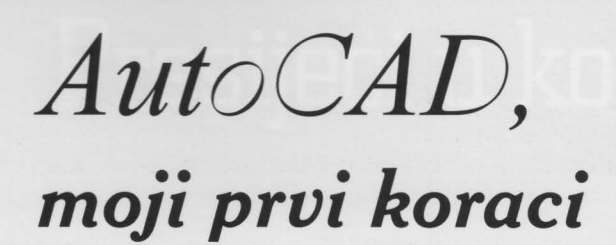

411111

# *piše:* Đulijano Petrović, *dipl.ing.*

ovom dijelu izradit ćete kompletni pojednostavljen katastarski plan. Naučit ćete koristiti nekoliko novih naredbi s izbornika za crtanje i editiranje crteža.

Pretpostavimo da koordinate međnih točaka parcela imate, a ukoliko ih nemate onda ih izračunajte ili izmislite (samo za primjer).

#### Crtanje točaka, naredba POINT:

Promjenili ste aktivni nivo (Layer).<br>ristupite crtanju točaka. Pristupite Naredba POINT omogućuje postavljanje točaka na crtež. Točke se koriste za nišan Nodes.

Dijalog s programom: GRID MODEL TILE 1910 Command: *POINT* Enter Point:

unesite koordinate točke (npr. 2,5)

#### Crtanje linija, naredba LINE:

Pozovite naredbu LINE i postupite ovako:

Dijalog s programom:

Command: *LINE* Enter From point: piknite na prije

nacrtanu točku (ali ne morate) To point: piknite na prije

nacrtanu točku (ali ne morate) To point: piknite na prije

nacrtanu točku (ali ne morate) Za prekid naredbe stisnite na upit To point: *Enter* 

Tako smo koristeći samo dvije naredbe nacrtali parcele (slika 1). Ćesto je potrebno uvećati prikaz dijela crteža kako bi se moglo točno i bez napora nacrtati elemente manjih dimenzija.

### Naredba ZOOM:

Naredba ZOOM omogućuje promjenu veličine prikaza crteža na ekranu. Naredba djeluje kao leće za zumiranje na kameri-omogućuje povećanje ili smanjenje dijela crteža. Ako želite vidjeti više detalja,

:<br>AutoCAD - [shka]<br>A] Ele Edit View D 

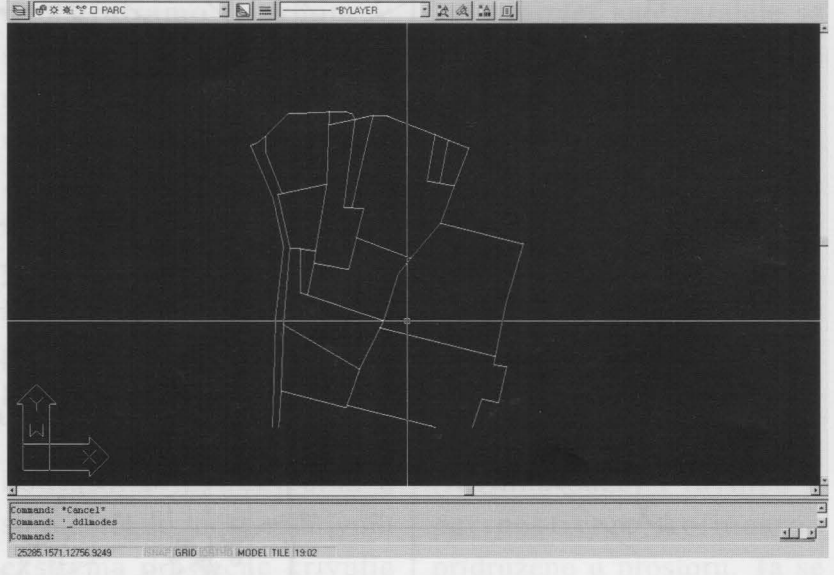

#### Slika l. *Parcele*

povećajte prikaz onog dijela crteža koji vas interesira (Zoom Window), u suprotnom smanjite prikaz dijela crteža (Zoom Extents). Naredba ZOOM omogućuje da na nekoliko načina povećate ili smanjite prikaz na ekranu. Zbog važnosti ove naredbe dobro bi bilo isprobati sve opcije.

Nakon pozivanja naredbe ZOOM, koja se nalazi na ekranskom izborniku DISPLAY i padajućem izborniku View, u retku naredbi pojavljuje se slijedeći prompt:

All/Center/Dynamic/Ex tents/Left/ Previous/Vmax/Window/<Scale(x/  $xp)$ :

Na ovaj prompt možete odgovoriti faktorom uvećanja ili odabirom jedne opcije. Za sve one koji nisu zadovoljni ovakvim objašnjenjem preporučam da tajne ove naredbe uz malo igranja otkriju sami.

Sada ćemo nacrtati simbole za kulturu. Opet koristimo naredbu LINE na prije opisan način. Da nebi crtali simbol po simbol pomoći ćemo si pomoću nove naredbe COPY, kojom ćemo jedanput nacrtani simbol jednostavno kopirati.

#### Naredba COPY:

Naredbom COPY postojeći elementi kopiraju se na nove položaje na crtežu. Nalazi se na izborniku EDIT i padajućem izborniku Construct.

Nakon pozivanja naredbe program traži da odaberete elemente koje želite kopirati. Zatim slijede upiti. Prvi upit nakon onog za odabir elementa (Select object:) je slijedeći:

<Base point or displacament>/ Multiple:

Na ovaj upit možete odgovoriti unosom točke koja predstavlja hvatište vektora pomaka kopije ili apsolutni pomak, ili odabirom opcije Multiple, koja vam omogućava da odabrani element kopirate više puta. Ako ste odabrali opciju Multiple, tada se ponavlja upit:

Base point or displacament:

na kojeg možete odgovoriti unosom točke koja predstavlja hvatište vektora pomaka ili unosom apsolutnog pomaka.

Nakon unosa točke na gornji upit slijedi upit za određivanje novog položaja kopije:

Second point of displacament:

Na njega možete odgovoriti unosom točke koja predstavlja vrh vektora pomaka, ako ste u prethodnom upitu zadali njegovo hvatište, ili pritiskom na tipku Enter, ako ste u prethodnom upitu zadali apsolutni pomak.

Kod odabira opcije Multiple, ovaj se upit ponavlja kako bi mogli odrediti nove položaje svih kopija koje želite stvoriti. Kopiranje završavate pritiskom na tipku Enter.

Nakon što smo završili crtanje simbola slijedi ispisivanje brojeva parcela.

Da bi ispisali brojeve parcela ili bilo koji tekst potrebno je unaprijed definirat stil za tekst *(Text style),* to radimo pomoću naredbe STYLE.

#### Naredba STYLE:

I Π Π

Π 1 1

Svaki stil koristi određeno pismo *(Font),* kojemu možete zadati visinu *(Height),* faktor ekspanzije/ kompresije *(Widh fa ctor)* i kut nagiba prema horizontali *(Ohliquing angle).* Isto tako možete zadati smjer ispisivanja teksta - unatrag *(Backward)* ili nadolje *(Upside-down).* 

Dijalog s programom:

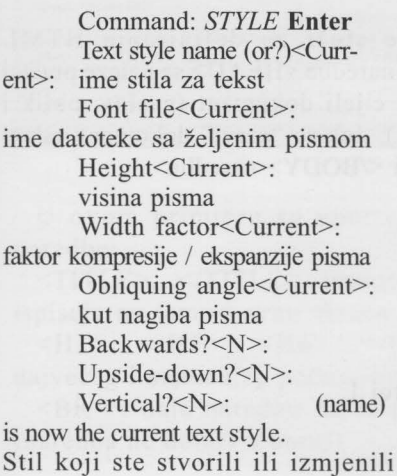

postaje važeći za iduća pisanja teksta.

Sada ćemo objasniti naredbu DTEXT pomoću koje ćemo ispisivati brojeve parcela i ostali potrebni opis.

## Naredba DTEXT:

To je naredba kojom upisujete tekst na crtež. DTEXT nalazi se na izborniku DRAW i na padajućem izborniku Draw, Text

Nakon pozivanja naredbe program traži da odaberete jednu od ponuđenih opcija slijedećim upitom:

Dtext Justify/Style/<Start point>:

U našem primjeru mi ćemo odgovoriti točkom, tekst koji ćemo upisati bit će lijevo poravnat u odnosu na zadanu točku. Ostale mogućnosti naredbe DTEXT provjerite sami.

Preostalo nam je još nacrtati šrafure unutar objekata.

U AutoCAD-u postoje dvije naredbe za šrafiranje ograničenih poyršina, jedna je HATCH, a druga BHATCH. Dijalog je kod prve vezan za redak naredbi, kod druge dijalog se odvija u okvirima za dijalog u kojima se korisnik lakše snalazi. Zato ćemo samo malo objasniti naredbu Bhatch.

### Naredba BHATCH

BHATCH naredbom možete šrafirati područje omeđeno zatvorenom krivuljom odabirom točke unutar te krivulje. BHATCH naredba automatski određuje granice područja. Dodatna pogodnost BHATCH naredbe je da omogućuje pregled šrafure i dodatne promjene prije konačnog izvršenja, i to bez prekidanja i ponovnog pozivanja naredbe.

Zbog posebnih zahijeva crtanja šrafura u geodeziji samo crtanje šrafura u AutoCAD-u je dosta zahijevno, ukoliko si korisnik ne isprogramira vlastitu funkciju.

Objašnjenje svih opcija ove naredbe nalaze se u knjizi "AUTOCAD 12 Od *ideje do projekta"* Andreje Prevarek. Ovim bi ovaj kratki opis AutoCAD-a završio. Oni koji nisu zadovoljni ovakvim objašnjenjima neka odgovore na sva pitanja potraže u prije navedenoj knjizi.

A na kraju poklon čitateljima, kratak program pomoću kojeg je moguće nacrtati liniju (xx) milimetara od točke koju u samom AutoCAD-u nije moguće konstruirati.

:\* AutoLISP PROGRAM ZA CRTANJE LINIJA

;\*<br>;\* PROGRAM SE POZIVA SA "LG" autor: Giuliano Petrovic

ozujak 1996.

·\* , \* \* \*<br>., \* \*

·\* '

Porec tel. 052/455 242

' (command "cmdecho" "O") (prompt "\nAutoLisp program za crtanje linija.Autor:Giuliano Petrovic") (prompt "\nUcitavanje programa. Molim pricekajte.....")

;potprogram za crtanje linija xx mm do tocke

 $(\text{defun }l (p k u d / k u t p l k l))$ (setq kut (angle p k) pl (polar p kut ud) k l (polar k(- kut pi) ud) )

(command "LINE" pl kl "")

;glavni program za crtanje linija xx mm do tocke

(defun C:lg (/ p k ud)

)

(if (not m) (setq m (getreal "\n Unesi mjerilo kartiranja l: ")))

(if (not udl) (setq udl (getreal "\n Unesi razmak toeka-crta u mm:")))

(command "OSNAP" "NODE") (setq ud  $(* (d 1 1000) m)$ 

p (getpoint "\nPikni pocetnu tocku :")

k (getpoint "\nPikni slijedecu tocku :")

(command "OSNAP" "NONE")  $(l p k u d)$ 

(command "OSNAP" "NODE") (setq p k)

(while (setq k (getpoint "\nPikni slijedecu tocku :"))

(command "OSNAP" 'NONE")  $(l p k u d)$ 

(command "OSNAP" "NODE") (setq p k)

) (command "OSNAP" "NONE") )

;kraj programa za crtanje linije od tocke

(prompt "Program ucitan! .... program startaj sa LG") (princ)

•

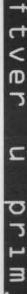

S O